# Microsoft Excel 3. Lucrul cu foile de calcul

#### Foile de calcul

- În mod prestabilit un registru de calcul conține **o foaie de calcul**, a cărei denumire apare pe eticheta din partea stângă jos a ecranului – **Sheet1 (Foaie1**).
- Se pot **insera** sau **șterge** foi de calcul în funcție de necesități.
- **Numărul maxim** de foi pe care le puteți introduce este **256**.
- Foaia de calcul **activă** are **eticheta selectată** și numele ei apare scris îngroșat.
- Navigarea de la o foaie de calcul la alta se face printr-un simplu click pe numele foii de calcul.

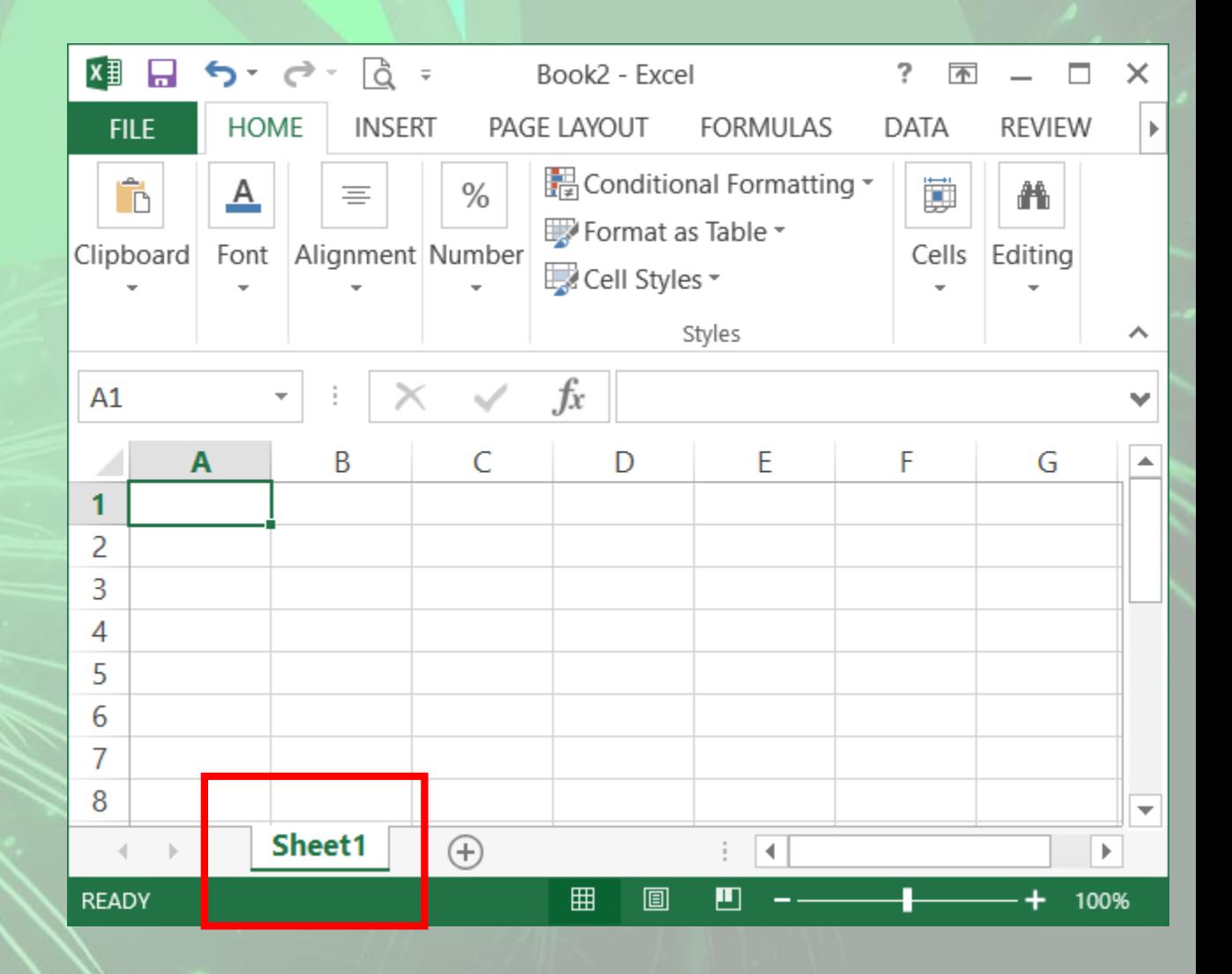

## Selectarea foilor de calcul

Foile de calcul se pot grupa pentru a edita simultan mai multe foi.

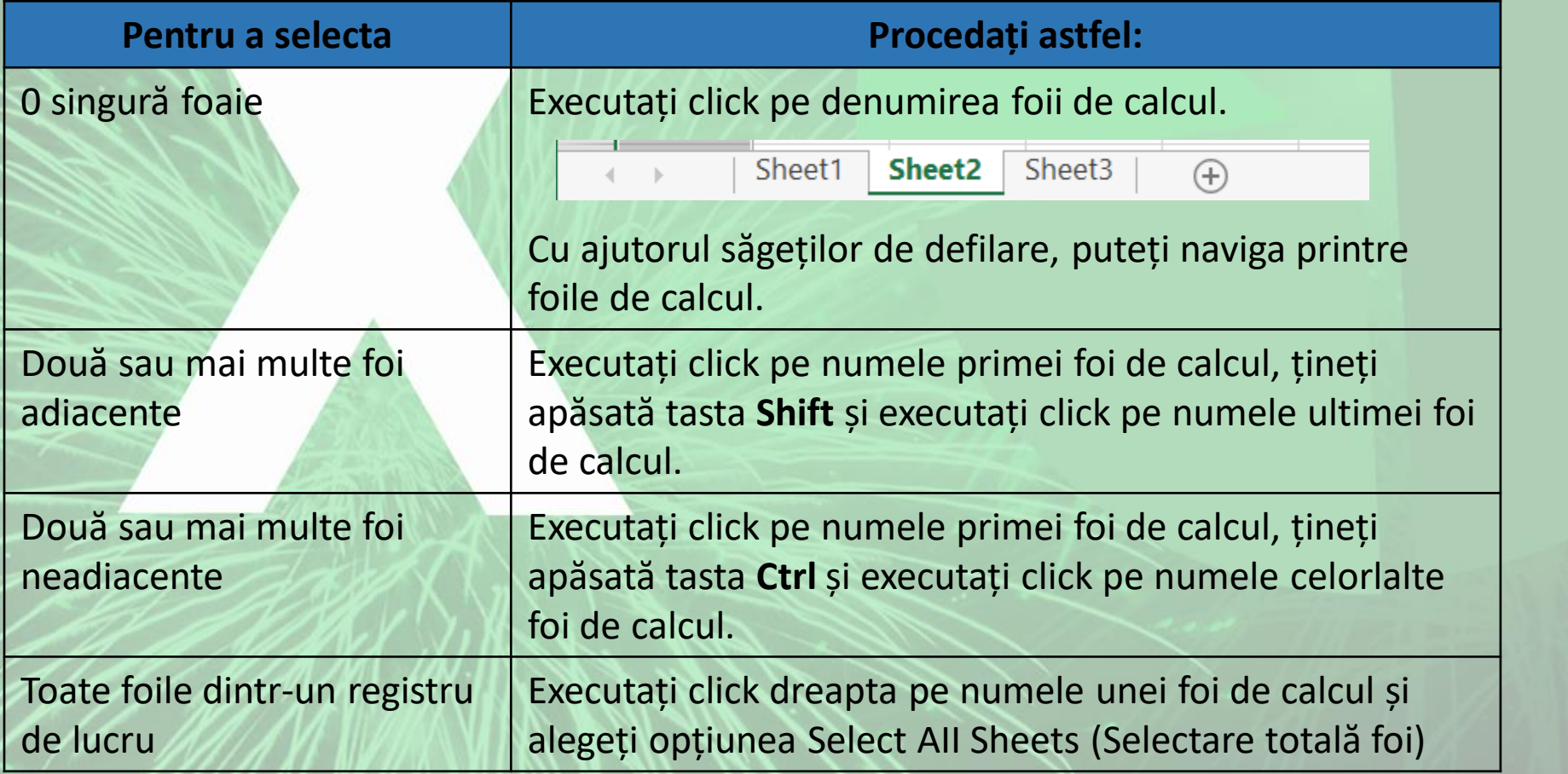

{

 $\overline{Q}$ 

뻃

Delete

Rename

View Code

**Tab Color** 

Hide

Unhide...

Move or Copy...

Protect Sheet...

Select All Sheets

Ungroup Sheets

×.

- Când sunt selectate mai multe foi de lucru, în bara de titlu a registrului de calcul apare textul **[Group]** ([Grup]). Pentru a revoca o selecție a mai multor foi de lucru dintr-un registru de lucru, executați click pe oricare foaie de lucru neselectată. Dacă nu este vizibilă nicio foaie de lucru neselectată, executați click dreapta pe eticheta foilor selectate și alegeți comanda **Ungroup Sheets** (Anulare grupare foi).
- **Trebuie acordată atenție la gruparea foilor de calcul întrucât, odată grupate, datele introduse sau editate în foaia de lucru activă apar în toate foile de calcul selectate**.

#### Inserarea unei noi foi de calcul

- Pentru a insera o foaie de calcul suplimentară există soluțiile:
	- tab-ul **Home** (Pornire), grupul **Cells** (Celule), funcția **Insert** (Inserare) și apoi **Insert Sheet** (Inserare Foaie).
	- click dreapta pe eticheta foii de calcul și alegând opțiunea, **Insert** (Inserare). În fereastra **Insert** (Inserare) alegeți opțiunea **WorkSheet** (Foaie de lucru) și apoi apăsați butonul **OK**.
	- click pe butonul **Insert Worksheet** (Inserare foaie de lucru) aflat în partea de jos a ferestrei, în dreapta foilor de calcul. Noua foaie de lucru va fi inserată la finalul foilor de lucru existente.

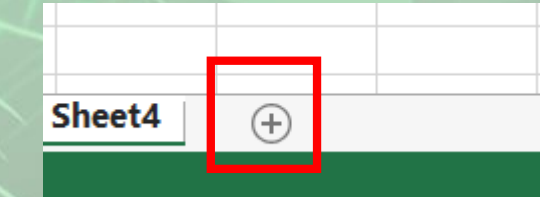

#### Redenumirea unei foi de calcul

- În mod implicit, foile de calcul sunt denumite **Sheet 1** (Foaie1), **Sheet 2** (Foaie2), etc., și pot fi schimbate. Este recomandabilă redenumirea foilor, dându-le nume care să reflecte conținutul lor.
- Există următoarele metode:
	- Cu ajutorul comenzii **Rename** (Redenumire) din meniul click dreapta de pe eticheta foii de calcul.
	- Cu dublu click pe eticheta foii de calcul pe care doriți să o redenumiți și apoi introduceți noua denumire.
- După introducerea numelui dorit, se apasă tasta Enter sau un click oriunde în foaia de calcul.

#### Ștergerea unei foi de calcul

- Ștergerea unei foi de calcul se realizează:
	- **Home** (Pornire), grupul **Cells** (Celule), funcția **Delete** (ștergere) Delete Sheet (ștergere foaie).
	- Funcția **Delete** (ștergere) din meniul click dreapta pe eticheta foii de calcul pe care doriți să o ștergeți.
- În cazul în care foaia de calcul conține date, apare o casetă de dialog care va solicita confirmarea operației de ștergere a foii de calcul.

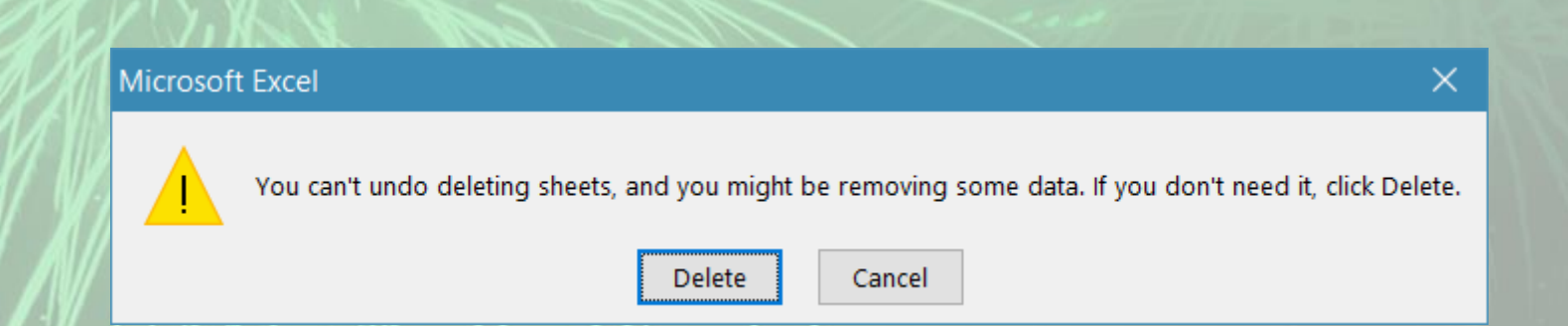

### Mutarea sau copierea unei foi de calcul în același registru de calcul sau în registre de calcul diferite

- Mutarea sau copierea unei foi de calcul în același registru de calcul sau în registre de calcul diferite se realizează executând click dreapta pe eticheta foii de calcul și alegând funcția **Move or Copy** (Mutare sau copiere).
- Această opțiune deschide fereastra **Move or Copy** (Mutare sau copiere) ce conține diferite opțiuni pentru foaia de calcul.

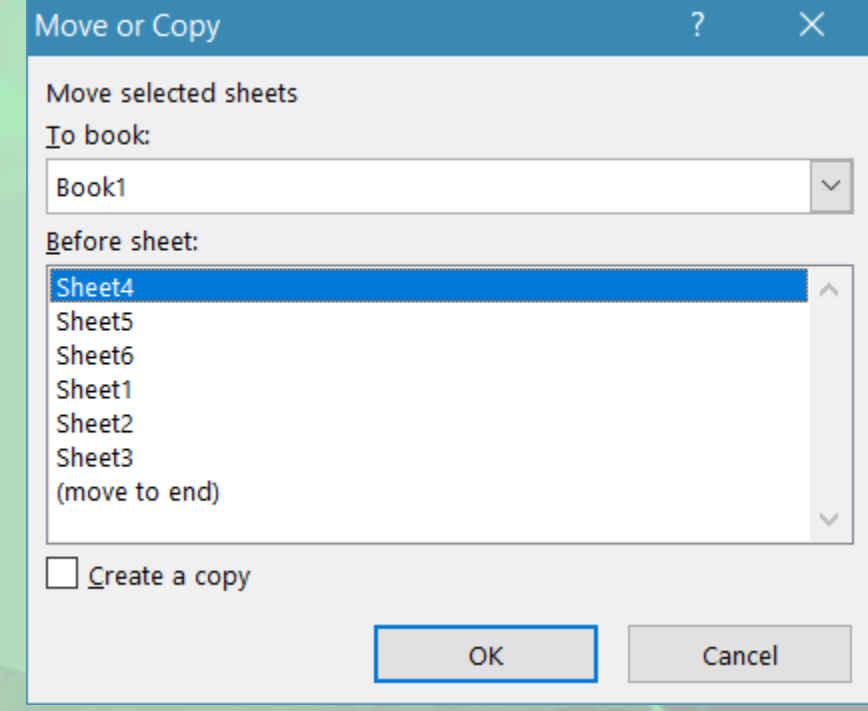

## Mutarea sau copierea unei foi de calcul în același registru de calcul

- Pentru **mutarea** unei foi de calcul se dă click pe eticheta foii și, ținând apăsat butonul stâng al mouse-ului, se trage eticheta până la locul dorit. Se eliberează butonul stâng al mouse-ului.
- Pentru **copierea** unei foi de calcul (**Sheet3**), se efectuează click pe eticheta acesteia. Ținând butonul stâng al mouse-ului apăsat, se apasă tasta **Ctrl** și apoi se trage eticheta până la locul dorit. Când indicatorul mouse-ului a ajuns în poziția dorită, se eliberează întâi butonul stâng al mouse-ului și apoi tasta **Ctrl**. Noua foaie de calcul va primi denumirea foii sursă și un indicativ numeric care indică duplicarea (în cazul nostru **Sheet3(2)**).

Sheet3 Sheet4 Sheet1 Sheet<sub>2</sub>

Sheet3 $(2)$